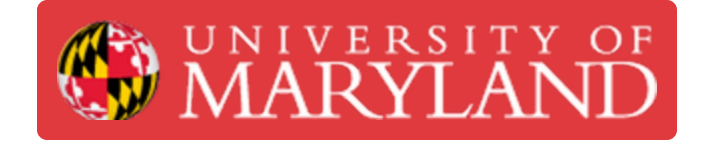

# **Artec Leo: Getting Started with Scanning**

This guide explains how to operate Artec Leo 3D scanner.

**Written By: Eli Jared Fastow**

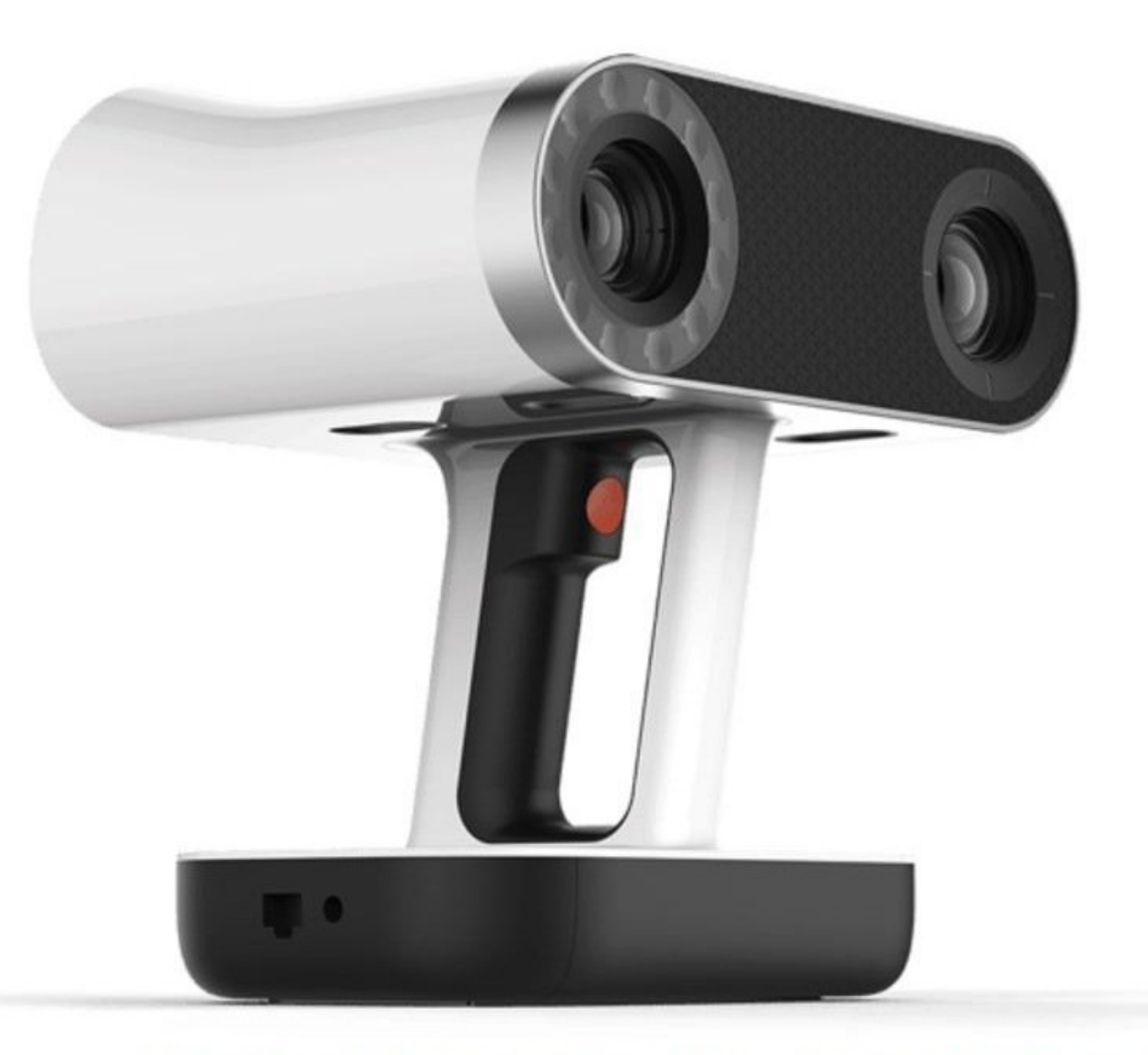

Source: https://hawkridgesys.com/store/3d-scanning/artec-leo-3d-scanner

# **Introduction**

The Artec Leo 3D scanner captures a large area at less detail than many other scanners, so is typically used to scan large objects.

# **Step 1 — Scanning Distance**

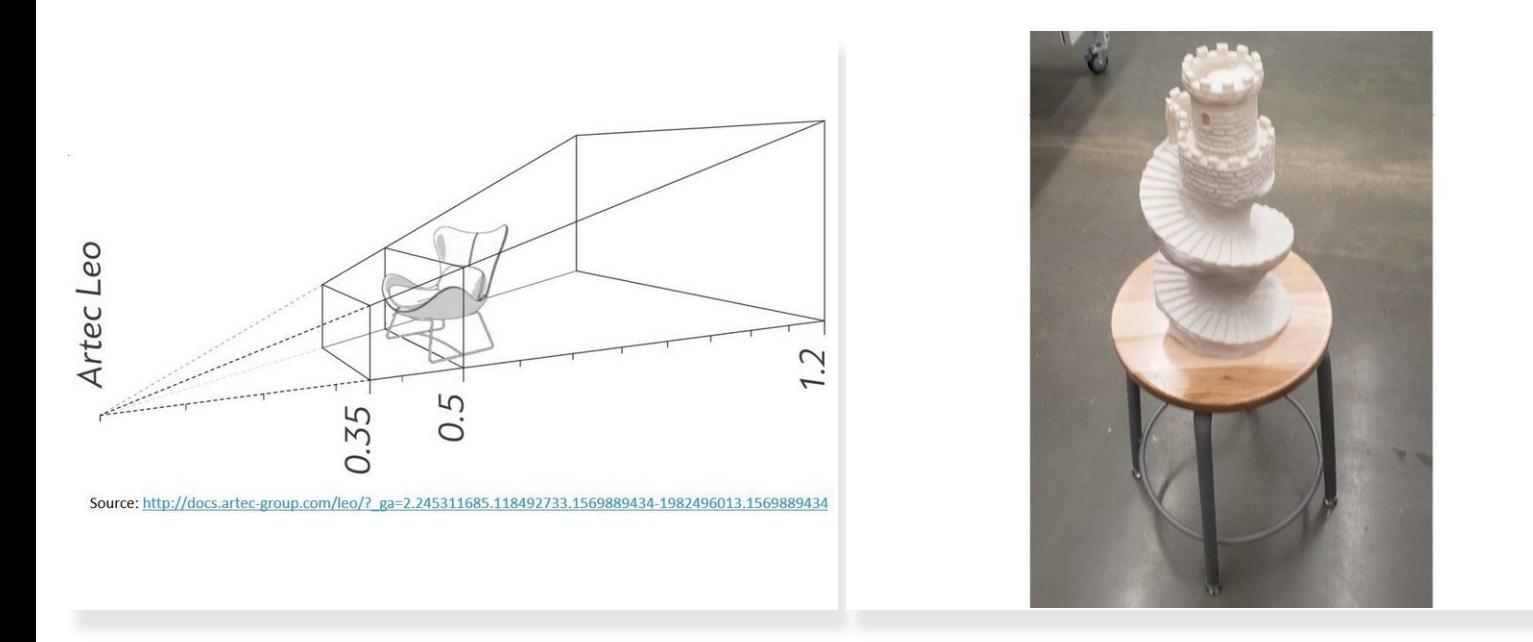

- Default scanning range is from 0.35 to 1.2 meters from the scanner to the target object
- Optimal scanning distance for most objects is about 0.5 0.7 meters
- *It is recommended to place the scanned object in a position that allows 360 degree access*

# **Step 2 — Starting a Scan**

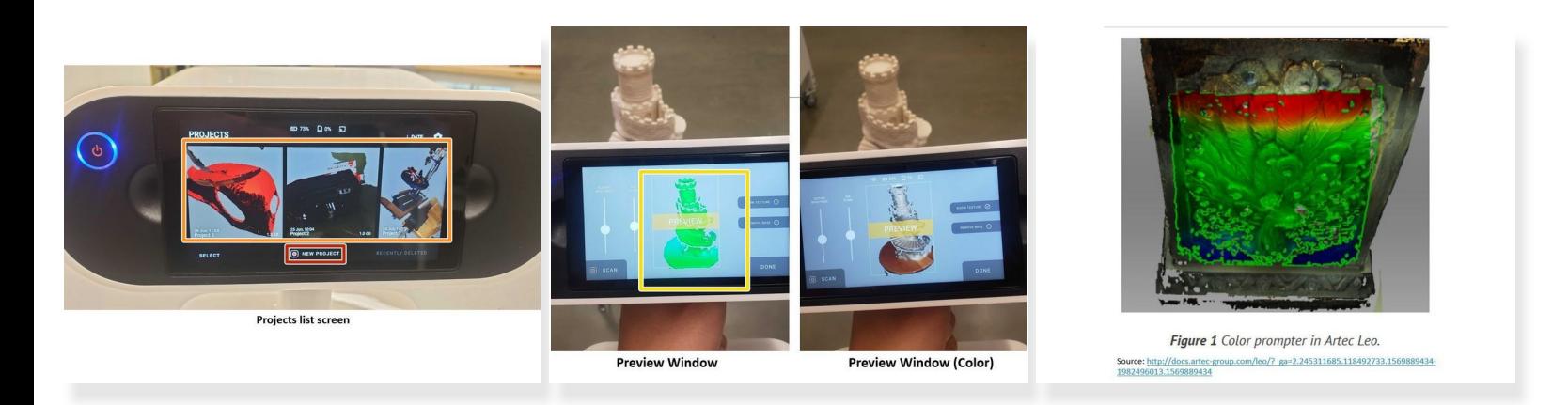

- Tap the New Project button on the touch screen to start a new project
- Tap on an existing project tile to resume a project
- The colors of the preview window provide information about the relative proximity of the scanner to the object Ò
	- **No color:** The object is out of the scanner working range
	- **Red:** The scanner is too close to the object
	- **Orange:** The scanner is at the almost optimal distance
	- **Green:** The scanner is at the optimal distance from the object
	- **Blue:** The scanner is too far away from the object

# **Step 3 — Running a Scan**

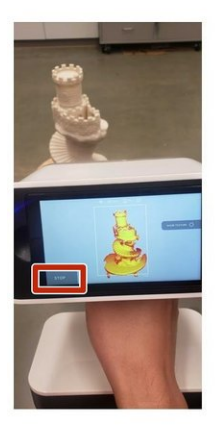

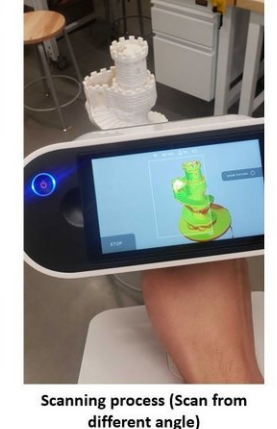

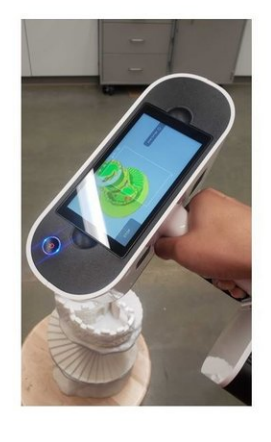

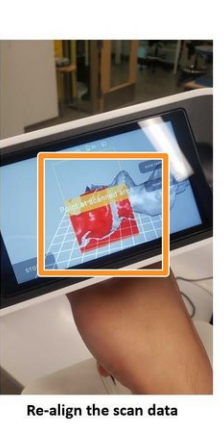

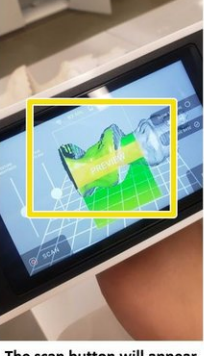

The scan button will appear when the scans are aligned

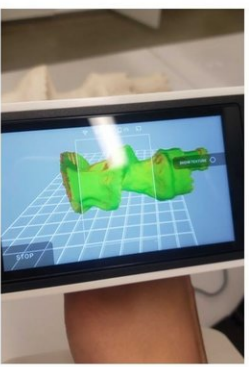

Re-start the scanning

- Tap the **scan** button on the screen
- Move the scanner slowly to scan the object from different angles
- Try to get a 360 degree scan of the subject
- Unlike Artec Spider, Leo has a build in gyroscope to track its location  $\rightarrow$  As long as you don't *move the scanner too fast, the scanner will not lose alignment*  $(i)$
- If the scanner loses alignment, follow these steps to restart it successfully:
	- Point the scanner at the scanned area to align the new scan with the old scan
	- When both scans are aligned, the scan can be restarted by push the **scan** button on the screen

#### **Step 4 — Analyzing a Scan Result**

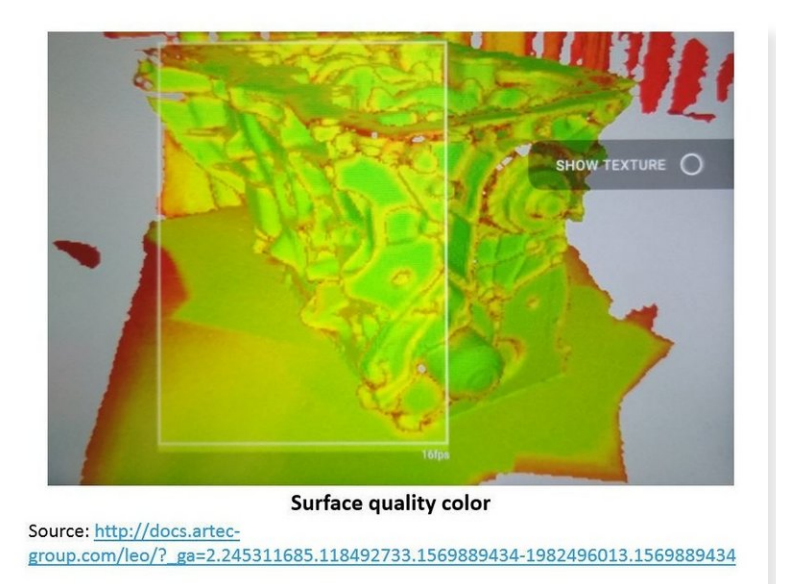

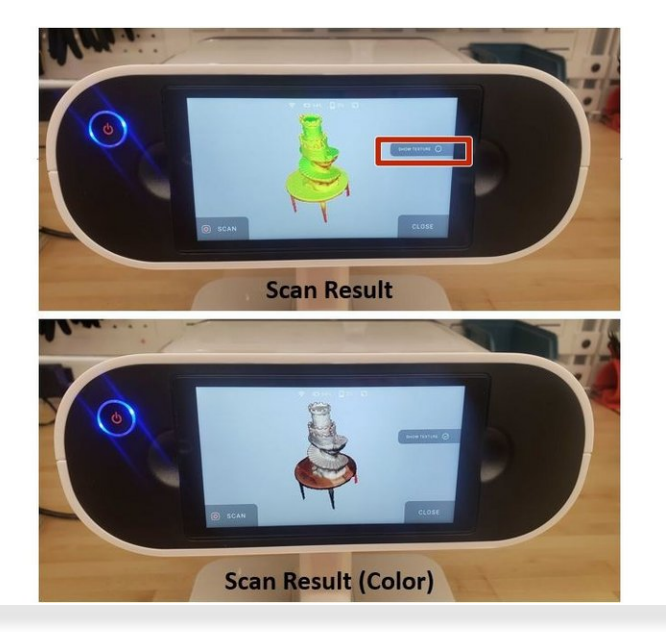

 $\widehat{I}$ ) The color of the scanned surface determine the scan quality

- **Red:** Insufficiently scanned area, distant object, fast movements
- **Orange:** Satisfactory scanned area
- **Green:** Well-scanned area
- *Holes and thin edges may remain red and orange even if thoroughly scanned because these regions are likely to have smaller resolution than the other parts of the subject*
- Tap the **stop** button on the screen to end the scanning
- Rotate the scan result to inspect all sides of the scan data
- Tap the **show texture** option to show the color texture of the subject

#### **Step 5 — Using Automatic Base Removal**

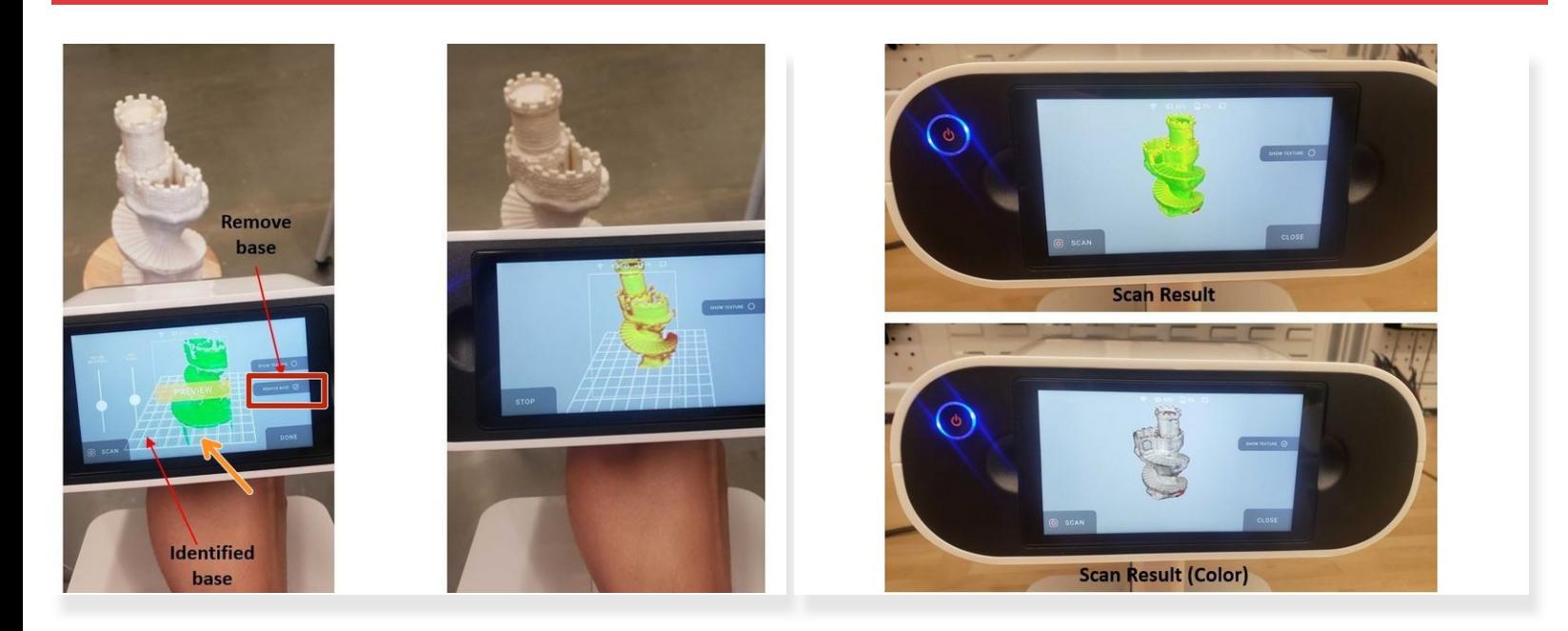

*The Artec Leo has an option to automatically identify and remove the base*

- Tap **Remove base** for automatic base removal
- The base will be identified as the rectangular mesh in the screen
- The base removal option will automatically remove the indicated surface during the scanning

# **Step 6 — Scanning from Different Angles**

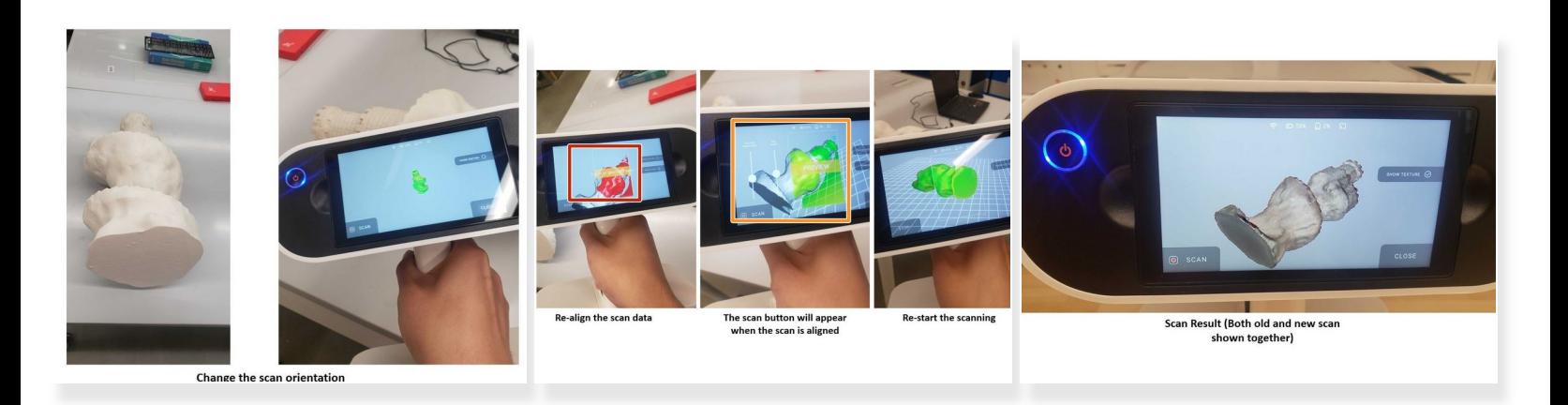

- *Often, objects require scans from multiple orientations to capture all surfaces. In this example, previous scans missed the bottom of the statue.*  $\odot$
- Open a prior scan and point the scanner at the scanned area to align the new scan with the old scan  $\bullet$
- When both scans are aligned (You will see green color part instead of red color), the scan can be restarted by push the **scan** button on the screen  $\bullet$
- Continue scanning the object
- When desired areas have been scanned, the scan will combine into one set of scan data

# **Step 7 — Importing Scan Result to a Computer**

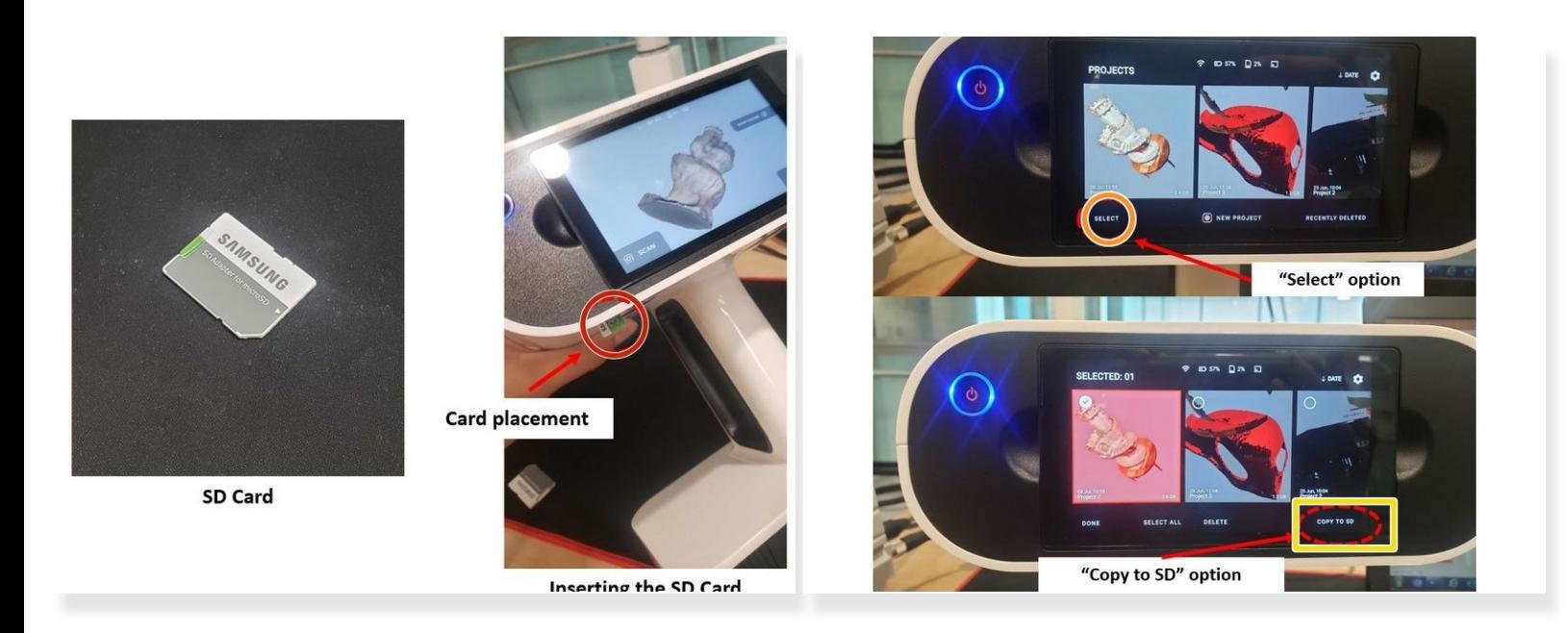

*For post-processing, the scan result needs to be imported to Artec Studio*

- Insert the SD card to the lower section of the scanner
- Tap **Select** to select which projects need to be copied to the SD card
- Tap **Copy to SD** to copy the selected projects to the SD card

# **Step 8 — Loading the Scan Data into Artec Studio**

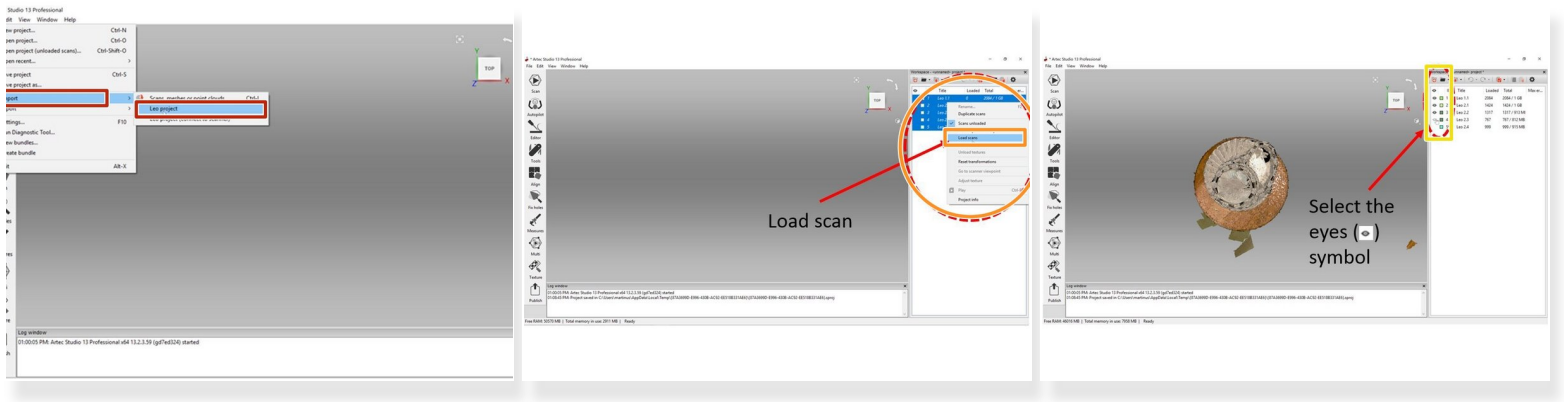

*For processing Artec Leo scan result, Artec studio 13 or newer is needed*

- Go to: File > Import > Leo project
- Select the file you want to import from the SD card
- Once imported, right click on the scan results and select **Load scan**
- To make the scan results viewable, select the **eyes symbol** next to the scan results

# **Step 9 — Analyzing the Scan Results and Post Processing**

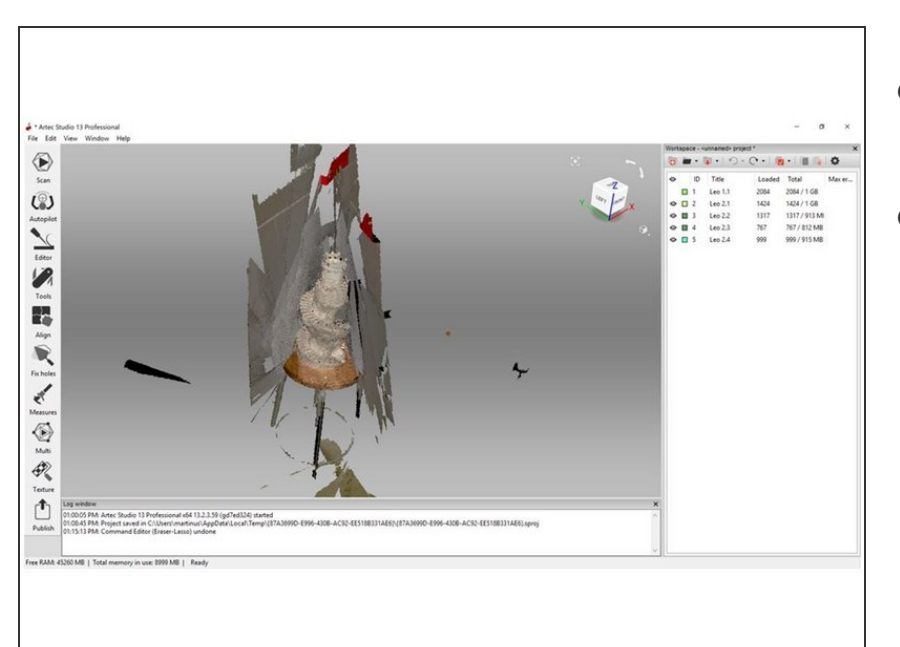

- Scan results can be viewed in Artec Studio and further analyzed  $\bullet$
- See the guide **[Post-Processing](https://dozuki.umd.edu/Guide/Post-Processing+in+Artec+Studio/86) in Artec Studio** for an introduction to post processing the scan and extracting a usable mesh  $\bullet$

Further information about how to operate the Artec Leo can be found on the main [category](file:///Topic/Portable_3D_Scanners) page.